Ай Ти Ви Групп

## ACFA Intellect Руководство по настройке и работе с модулем интеграции i

# «Фортеця»

Версия 1.0

Москва 2014

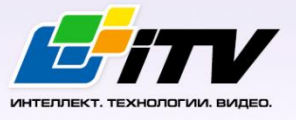

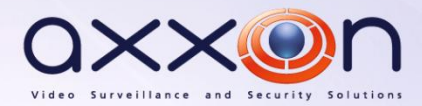

## <span id="page-1-0"></span>**Содержание**

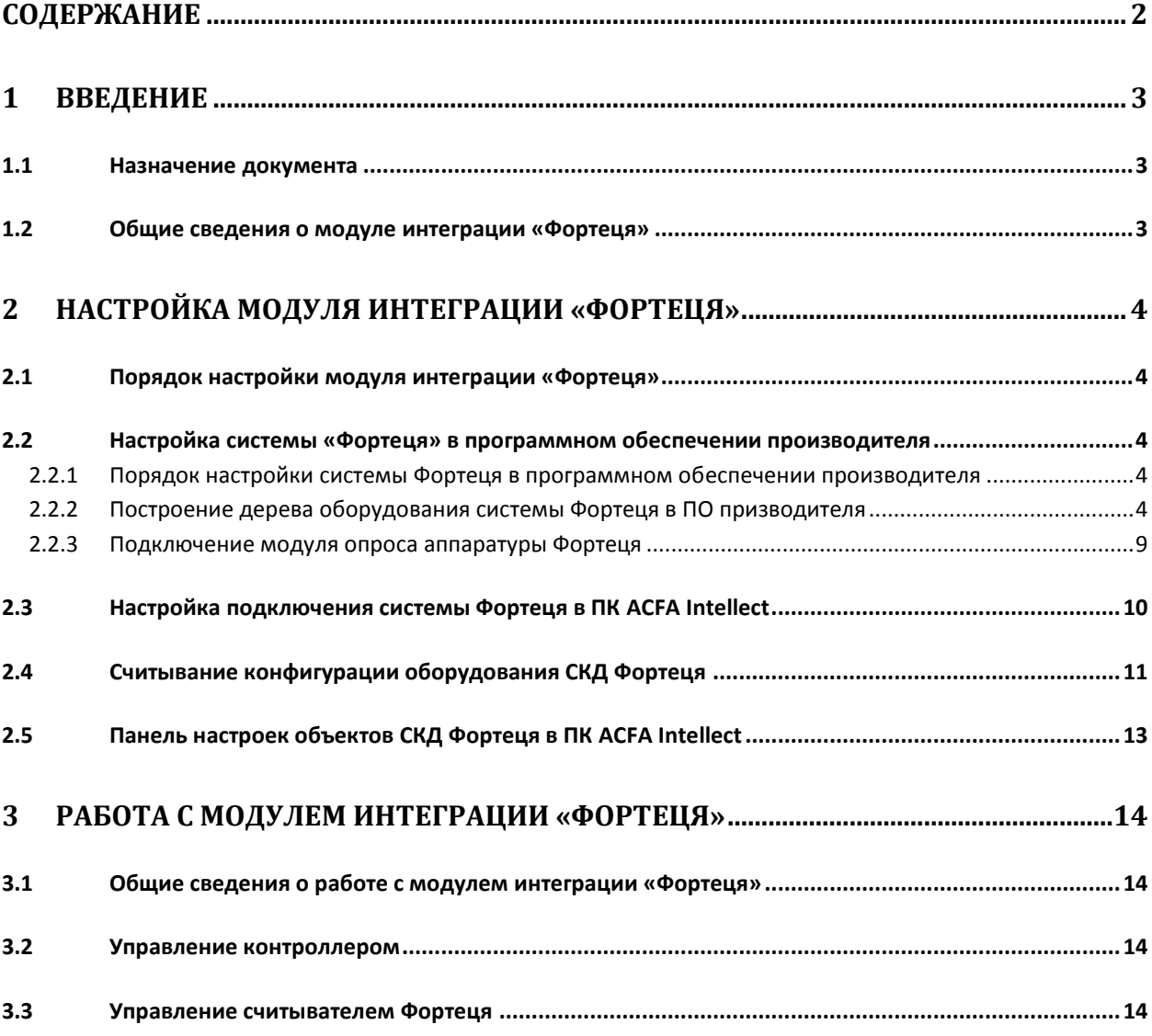

## <span id="page-2-0"></span>**1 Введение**

## <span id="page-2-1"></span>**1.1 Назначение документа**

Документ *Руководство по настройке и работе с модулем интеграции Фортеця* является справочно-информационным пособием и предназначен для специалистов по настройке и операторов модуля *Фортеця*. Данный модуль работает в составе программного комплекса *ACFA Intellect*.

В данном Руководстве представлены следующие материалы:

- 1. общие сведения о модуле интеграции *Фортеця*;
- 2. настройка модуля интеграции *Фортеця*;
- 3. работа с модулем интеграции *Фортеця*.

#### <span id="page-2-2"></span>**1.2 Общие сведения о модуле интеграции «Фортеця»**

Модуль интеграции *Фортеця* работает в составе программного комплекса *ACFA Intellect* и предназначен для конфигурирования и управления оборудованием системы *Фортеця*.

*Примечание. Подробные сведения о системе Фортеця приведены в официальной справочной документации.*

*Внимание! Для работы модуля интеграции Фортеця необходимо программное обеспечение системы Фортеця, установленное на Сервере.*

Перед настройкой модуля интеграции *Фортеця* необходимо выполнить следующие действия:

- 1. Установить необходимое оборудование на охраняемый объект.
- 2. Установить на Сервер программное обеспечение системы *Фортеця*.

## <span id="page-3-0"></span>**2 Настройка модуля интеграции «Фортеця»**

## <span id="page-3-1"></span>**2.1 Порядок настройки модуля интеграции «Фортеця»**

Настройка модуля интеграции *Фортеця* в ПК *ACFA Intellect* производится в следующей последовательности:

- 1. Настройка системы *Фортеця* в программном обеспечении производителя.
- 2. Настройка подключения системы *Фортеця* в ПК в ПК *ACFA Intellect*.
- 3. Считывание конфигурации оборудования СКД *Фортеця*.
- 4. Панель настроек объектов СКД *Фортеця*.

## <span id="page-3-2"></span>**2.2 Настройка системы «Фортеця» в программном обеспечении производителя**

## <span id="page-3-3"></span>2.2.1 **Порядок настройки системы Фортеця в программном обеспечении производителя**

В данном разделе описаны первые шаги, которые необходимо предпринять при начале работы с системой *Фортеця*. Более тонкая и полная настройка должна осуществляться в соответствии со справочной документацией производителя.

После установки программного обеспечения производителя системы *Фортеця* необходимо настроить его в следующем порядке:

- 1. Построение дерева оборудования системы *Фортеця* в ПО производителя.
- 2. Подключение модуля опроса аппаратуры *Фортеця*.

#### <span id="page-3-4"></span>2.2.2 **Построение дерева оборудования системы Фортеця в ПО призводителя**

При первом запуске ПО производителя *Фортеця* необходимо сконфигурировать устройства системы *Фортеця* следующим образом:

- 1. Запустить ПО *FortNet* производителя *Фортеця*.
- 2. Кликнуть правой кнопкой мыши в разделе **Аппаратура** . В открывшемся функциональном меню выбрать пункт **Добавить** ([Рис.](#page-4-0) 2.2—1).

| <b>FortNet</b>                                                                                                    |                                                                                                    |
|----------------------------------------------------------------------------------------------------|----------------------------------------------------------------------------------------------------|
| Рабочее место Конфигуратор Справка                                                                                                    | 1800S 10E                                                                                                    |
| Вид<br>Annaparypa<br>O<br>Временные зоны<br>谝<br>Уровни доступа<br>R.<br>Зоны доступа<br><b>AND</b><br>Права управления охранной сигнализацией<br><b>Па</b> Уровни доступа лифтов<br><b>La</b> Помещения<br><b>X</b> Аппаратные реакции<br>ų.<br>Графические планы | Аппаратура<br>Объект<br>Примечание<br>Добавить<br>Ins<br>Ctrl+Del<br>Удалить<br>Ctrl+F<br>Поиск<br>История изменений |
| Профили рабочих мест<br>Плофили операторов                                                                                                    |                                                                                                    |

**Рис. 2.2—1 Добавление нового объекта**

<span id="page-4-0"></span>3. В открывшемся окне выбрать объект **Компьютер**, на базе которого будет сконфигурировано оборудование *Фортеця* ([Рис.](#page-4-1) 2.2—2).

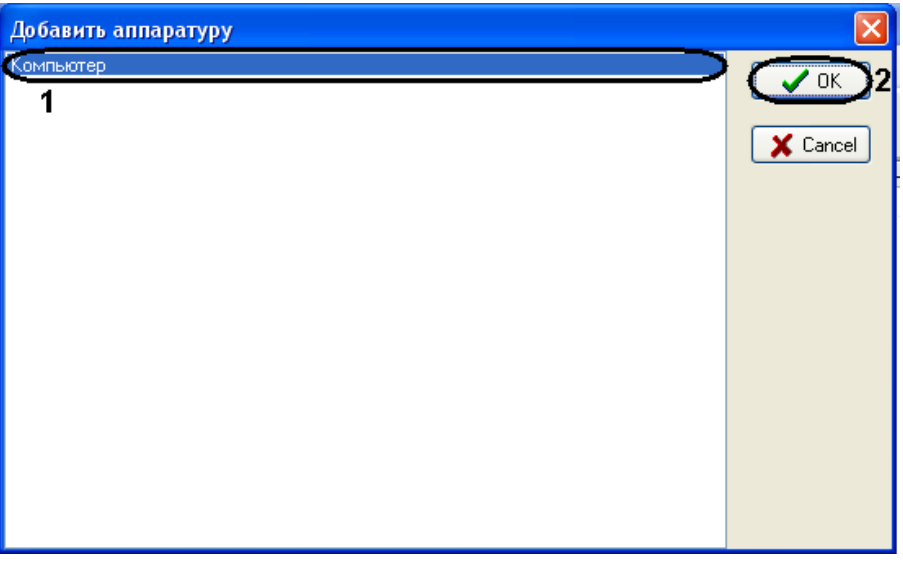

**Рис. 2.2—2 Конфигурирование оборудования Фортеця**

<span id="page-4-1"></span>4. В разделе **Редактор** указать настройки, соответствующие данному устройству [\(Рис.](#page-5-0) 2.2—3).

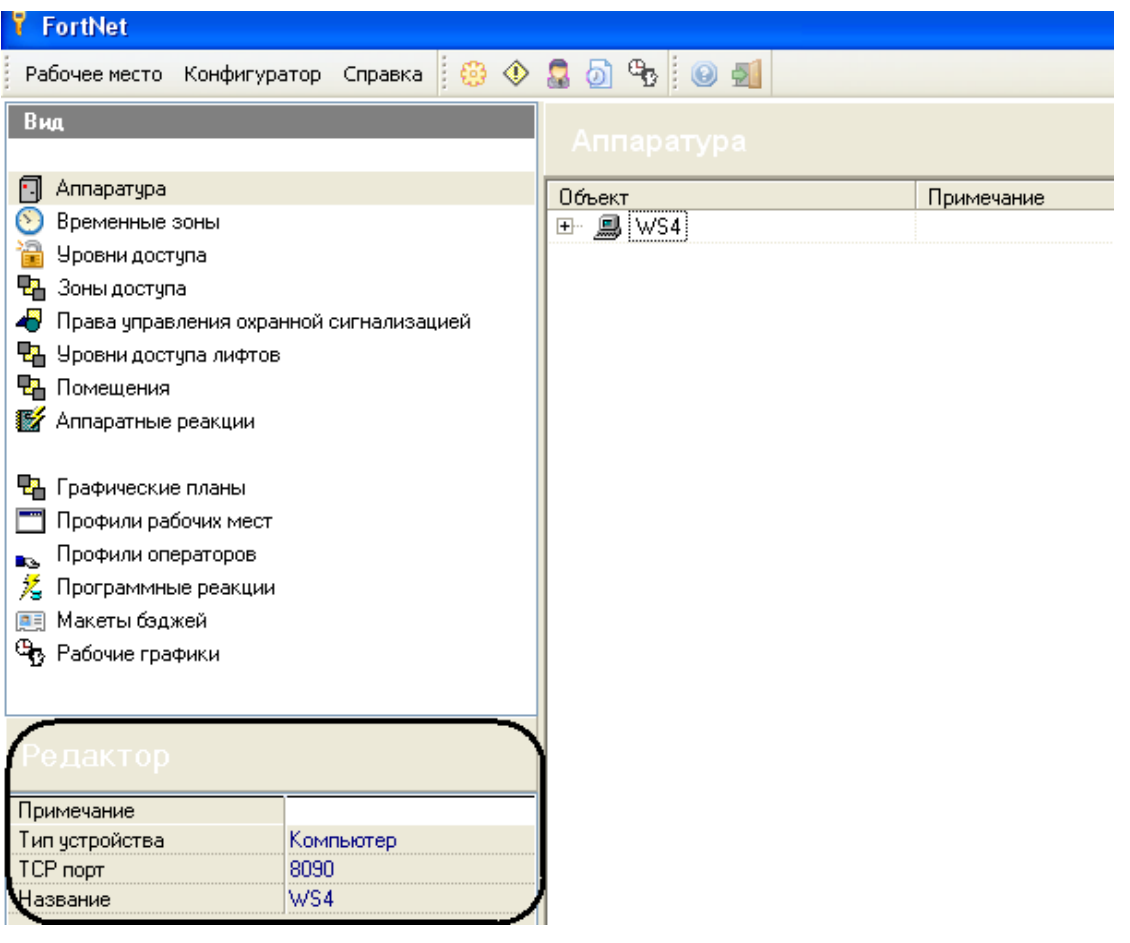

**Рис. 2.2—3 Редактор настроек устройств**

<span id="page-5-0"></span>5. Нажать правой кнопкой мыши на созданный объект и выбрать пункт меню **Добавить** для добавления нового устройства на базе объекта **Компьютер** ([Рис.](#page-5-1) 2.2—4).

| <b>FortNet</b>                                                                                                    |                             |                                                   |                                       |
|----------------------------------------------------------------------------------------------------|-----------------------------|---------------------------------------------------|---------------------------------------|
| ◈<br>) 총<br>Конфигуратор<br>Справка<br>Рабочее место                                                                                                    |                             | $\mathbf{G}$ : 0 $\mathbf{H}$                     |                                       |
| Вид<br>Annaparypa<br>N<br>Временные зоны<br>冶<br>Уровни доступа<br>Ъ,<br>Зоны доступа<br>4<br>Права управления охранной сигнализацией<br>내<br>Уровни доступа лифтов<br>넆<br>Помещения<br><b>X</b> Аппаратные реакции<br>ЧŁ.<br>Графические планы<br>Профили рабочих мест<br>Профили операторов<br>Dв.<br>X<br>Программные реакции | Аппаратура<br>Объект<br>▪ ⋻ | Добавить<br>Удалить<br>Поиск<br>История изменений | Примеча<br>Ins.<br>Ctrl+Del<br>Ctrl+F |
| Макеты бэджей<br>風目<br>Θ,<br>Рабочие графики                                                                                                    |                             |                                                   |                                       |

<span id="page-5-1"></span>**Рис. 2.2—4 Создание дерева объектов**

6. В открывшемся окне из списка оборудования выбрать объект, который будет добавлен в конфигурацию [\(Рис.](#page-6-0) 2.2—5).

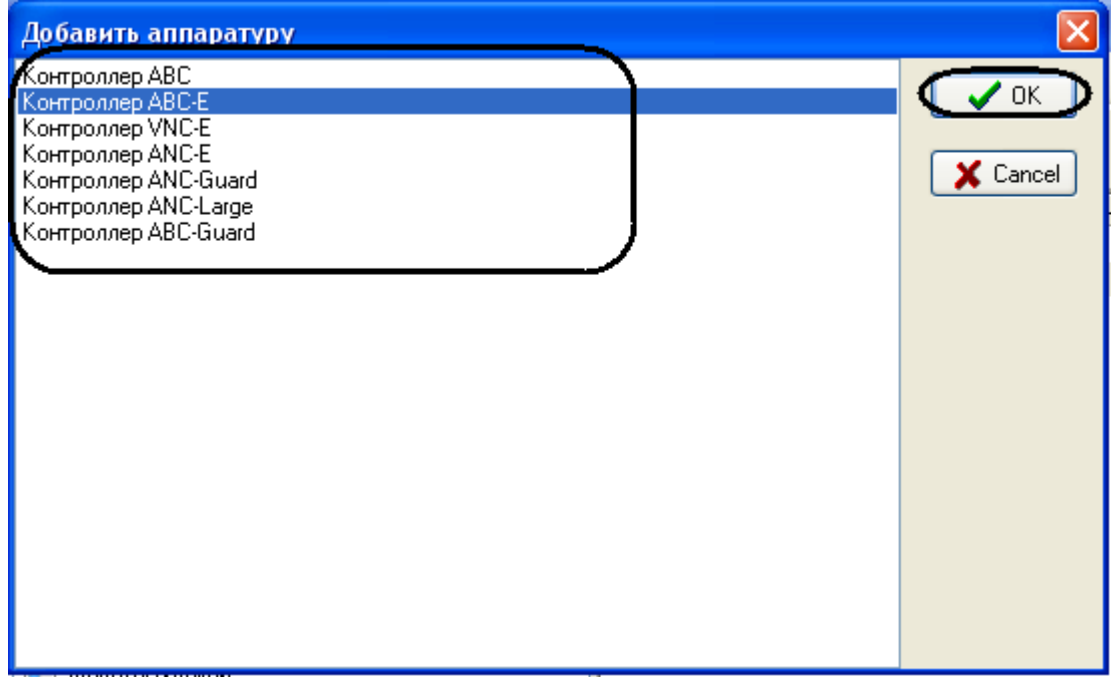

**Рис. 2.2—5 Список объектов**

<span id="page-6-0"></span>7. В разделе **Редактор** указать настройки, соответствующие данному устройству ([Рис.](#page-7-0) 2.2—6).

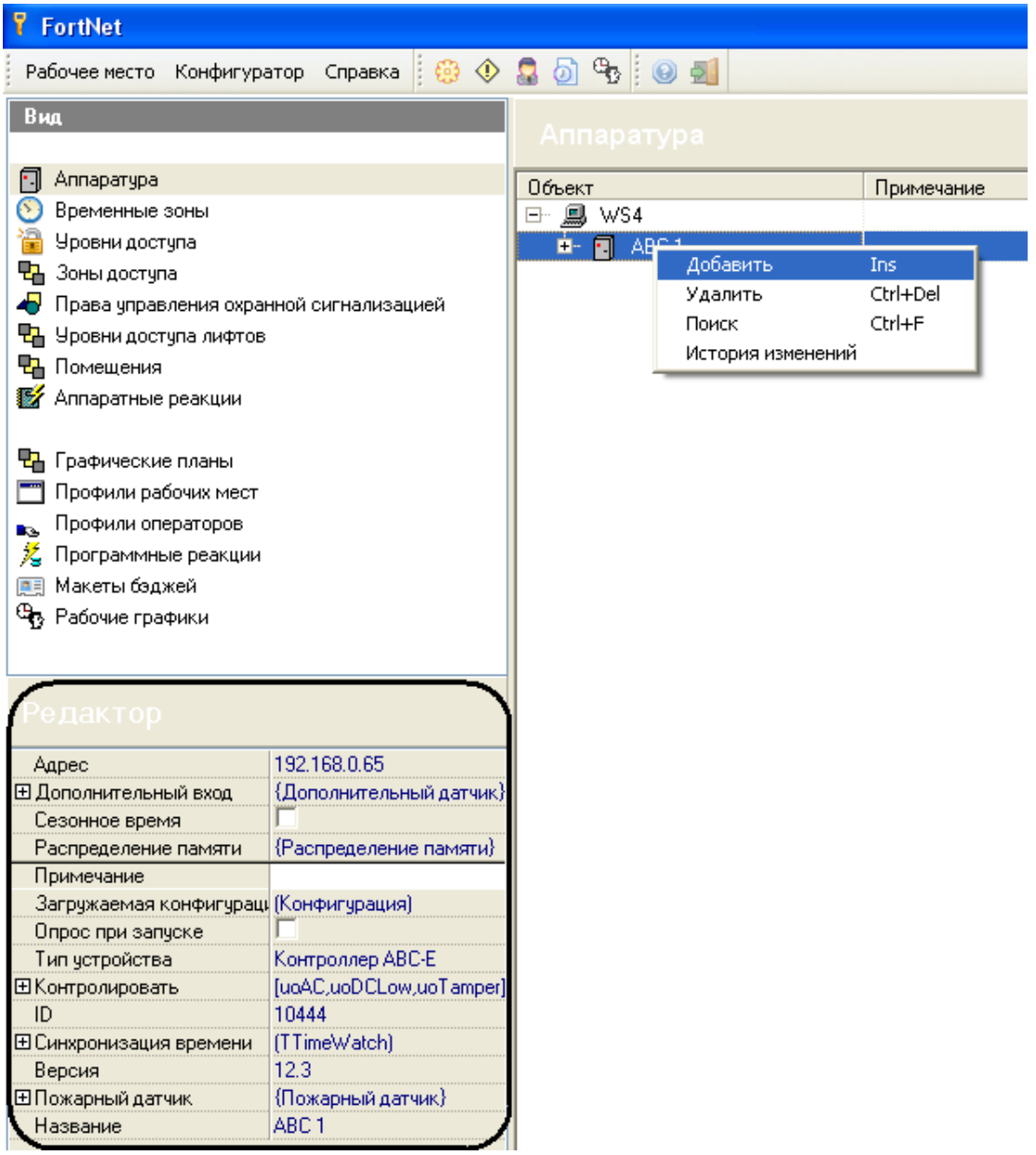

#### **Рис. 2.2—6 Редактор настроек**

<span id="page-7-0"></span>8. Повторить шаги 5-7 для построения дерева оборудования системы *Фортеця* ([Рис.](#page-8-1) 2.2—7).

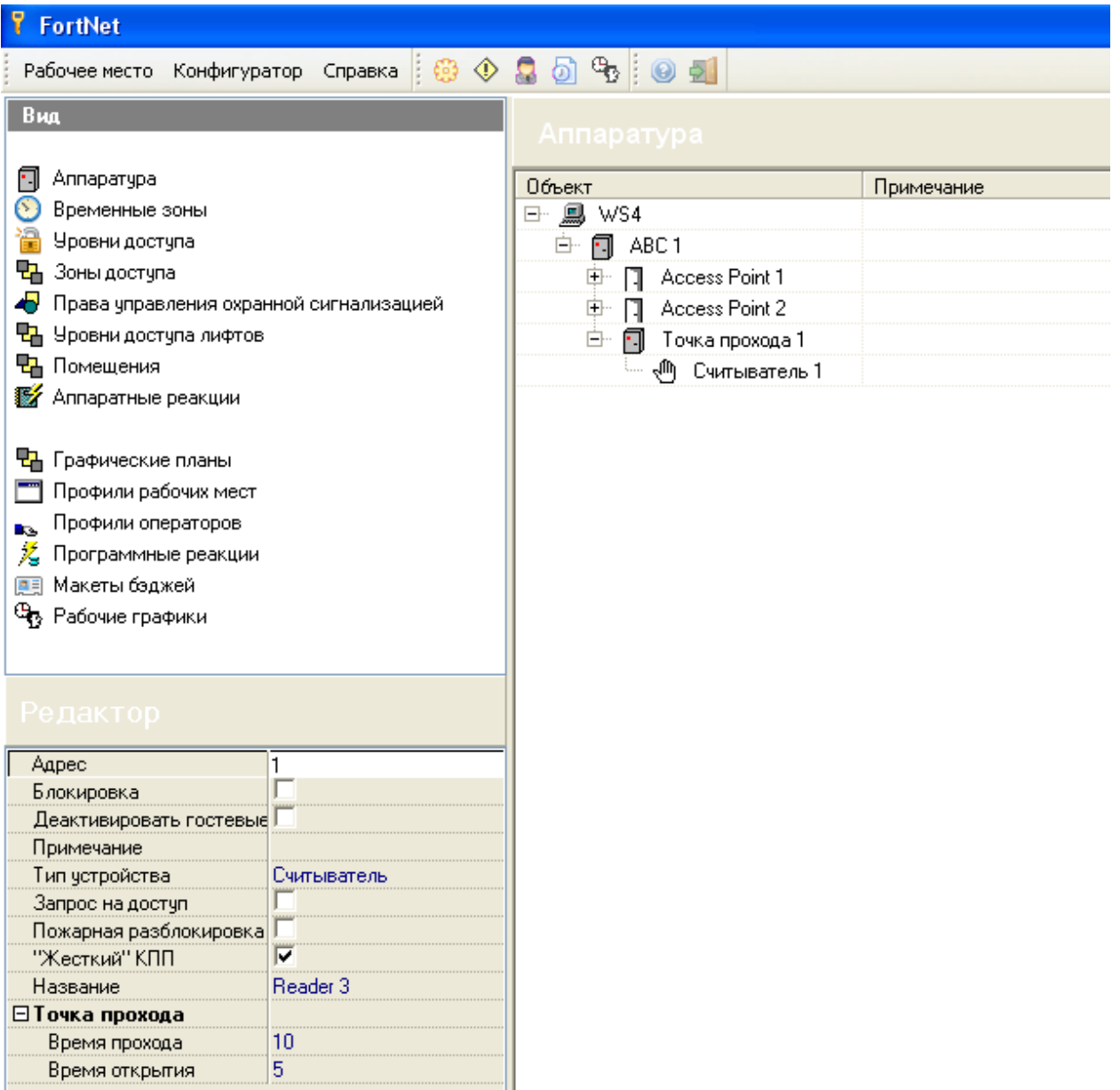

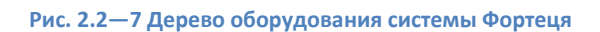

<span id="page-8-1"></span>Построение дерева оборудования *Фортеця* в ПО производителя завершено.

#### <span id="page-8-0"></span>2.2.3 **Подключение модуля опроса аппаратуры Фортеця**

Для установления связи с оборудованием *Фортеця* необходимо подключить модуль опроса аппаратуры *Фортеця*.

Подключение модуля опроса аппаратуры *Фортеця* проходит следующим образом:

- 1. Запустить ПО *Модуль опроса аппаратуры* производителя *Фортеця*.
- 2. Выбрать в меню **Связь** пункт **Логин** ([Рис.](#page-9-1) 2.2—8).

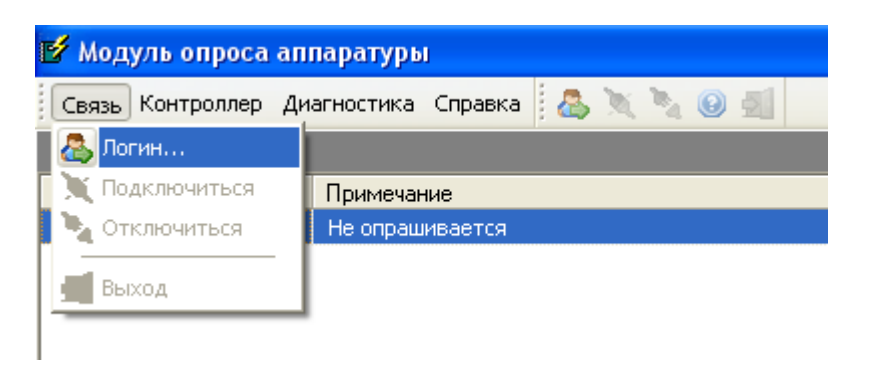

**Рис. 2.2—8 Подключение модуля опроса**

<span id="page-9-1"></span>3. Выбрать в меню **Связь** пункт **Подключиться** ([Рис.](#page-9-2) 2.2—9).

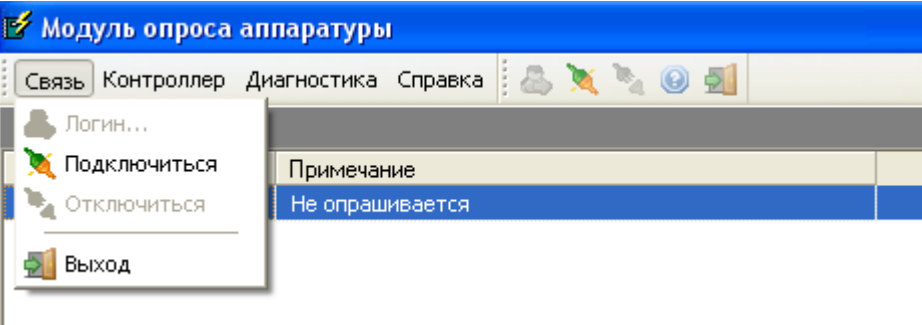

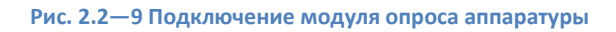

<span id="page-9-2"></span>4. В результате подключение будет выполнено и начнется опрос аппаратуры *Фортеця*.

Подключение модуля опроса аппаратуры *Фортеця* завершено.

## <span id="page-9-0"></span>**2.3 Настройка подключения системы Фортеця в ПК ACFA Intellect**

Настройка подключения системы *Фортеця* проходит на панели настроек объекта **СКД Фортеця**. Данный объект создается на базе объекта **Компьютер** на вкладке оборудование диалогового окна **Настройка системы** ([Рис.](#page-9-3) 2.3—1).

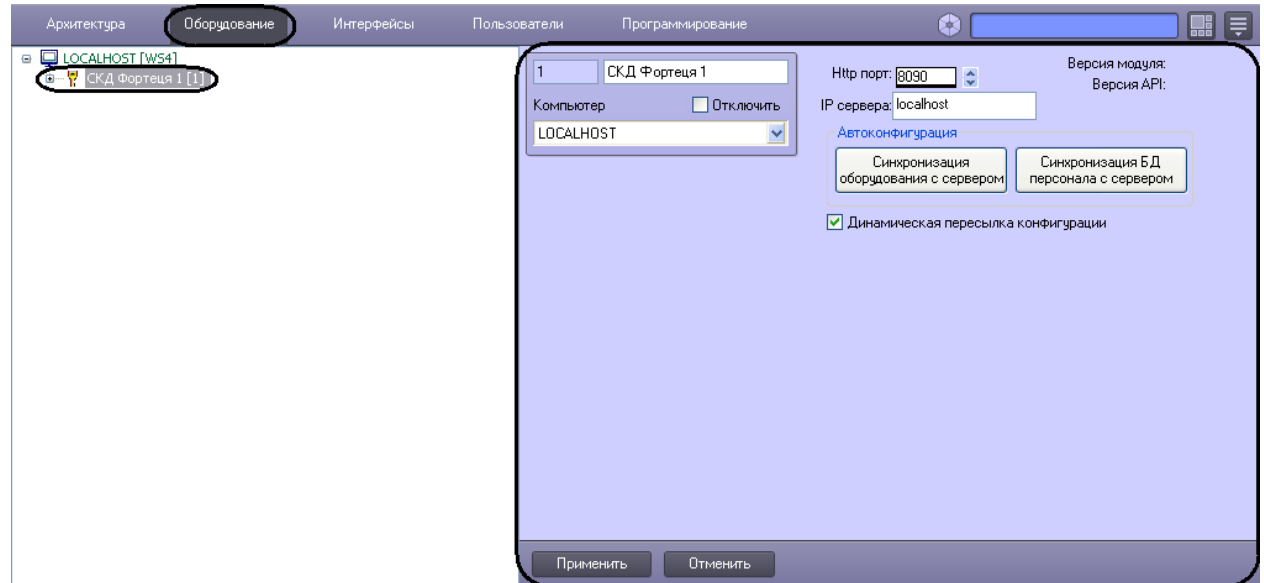

<span id="page-9-3"></span>**Рис. 2.3—1 Объект СКД Фортеця**

Настройка подключения системы *Фортеця* проходит следующим образом:

1. Перейти на панель настроек объекта **СКД Фортеця** ([Рис.](#page-10-1) 2.3—2).

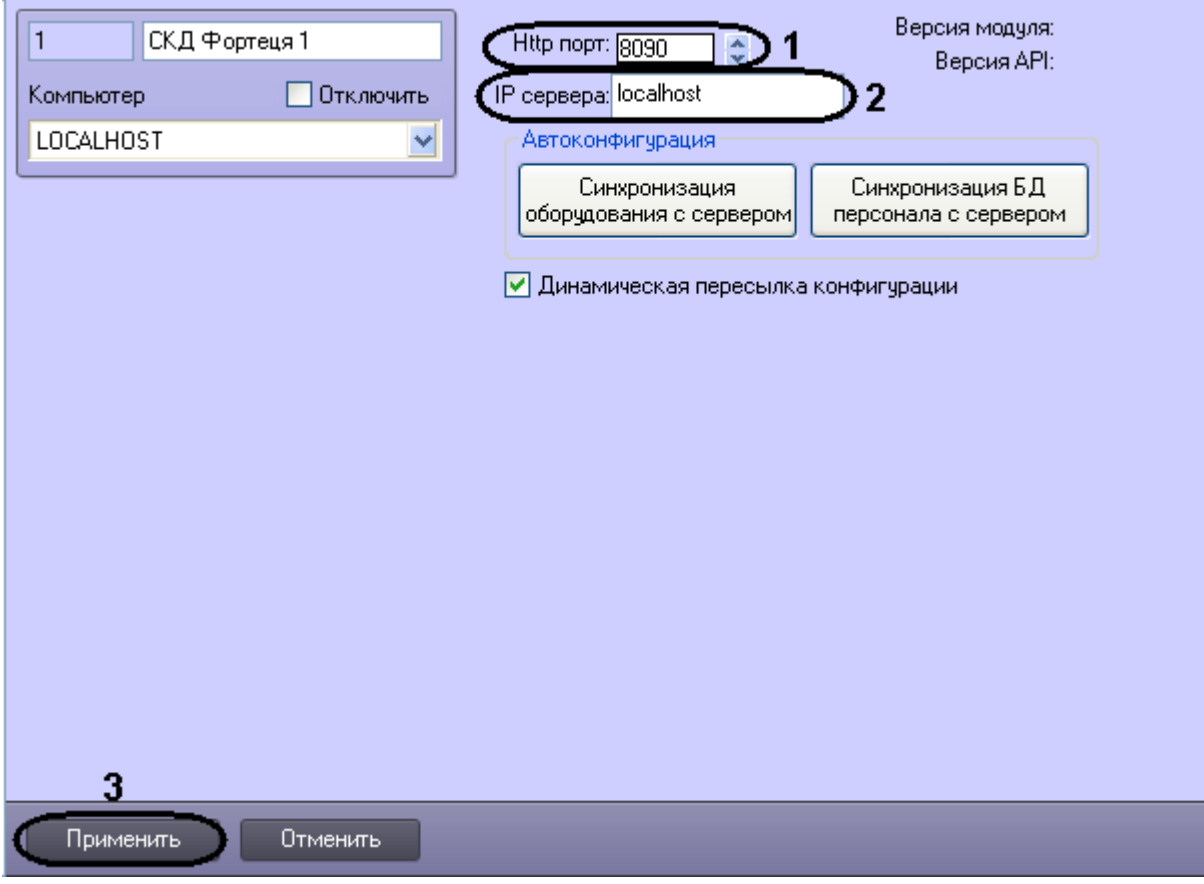

**Рис. 2.3—2 Подключение к системе Фортеця**

- <span id="page-10-1"></span>2. В поле **Http порт:** ввести с помощью кнопок **вверх-вниз** номер http порта подключения системы *Фортеця* к Серверу ([Рис.](#page-10-1) 2.3—2, **1**).
- 3. В поле **IP сервера:** ввести IP адрес сервера подключения [\(Рис.](#page-10-1) 2.3—2, **2**).
- 4. Нажать кнопку **Применить** ([Рис.](#page-10-1) 2.3—2, **3**).

Настройка подключения системы *Фортеця* завершена.

## <span id="page-10-0"></span>**2.4 Считывание конфигурации оборудования СКД Фортеця**

Считывание конфигурации оборудования СКД Фортеця осуществляется в следующем порядке:

1. Перейти на панель настроек объекта СКД *Фортеця* ([Рис.](#page-11-0) 2.4—1).

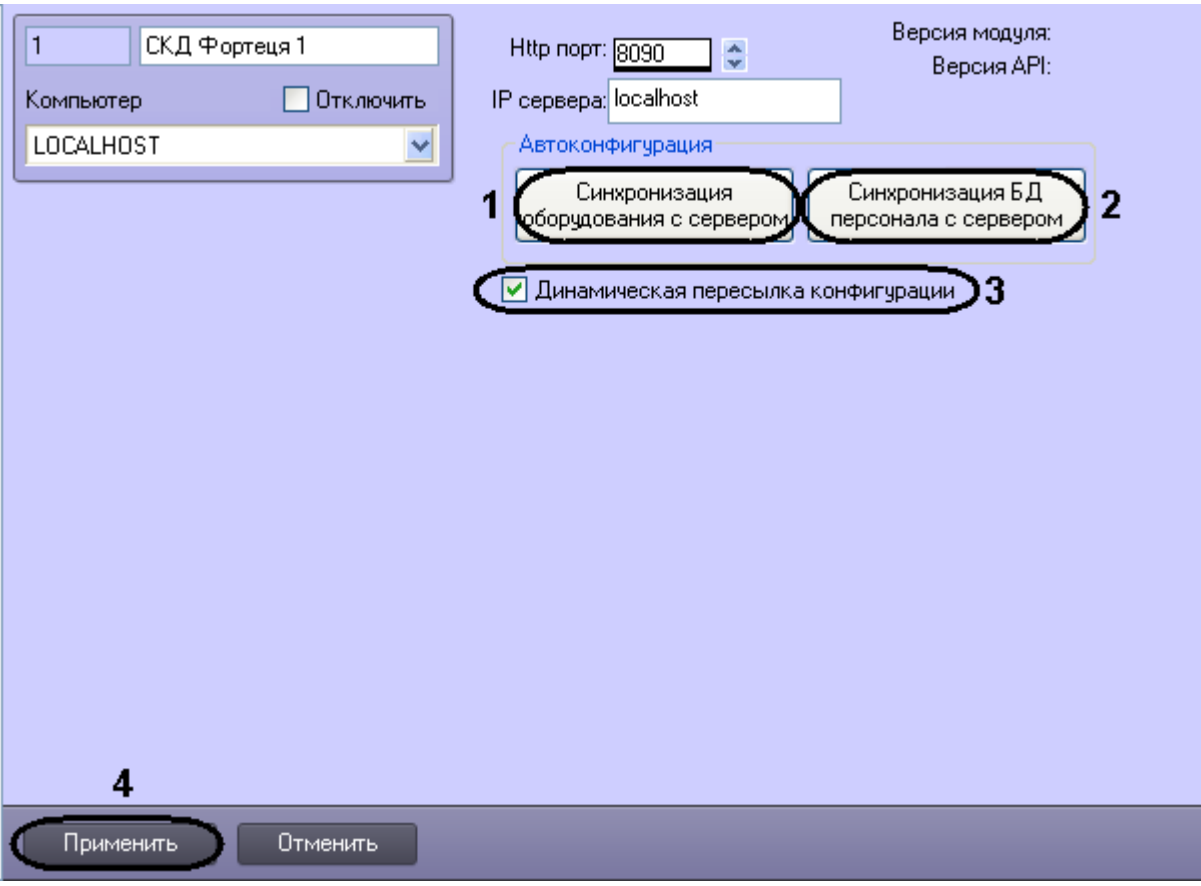

**Рис. 2.4—1 Считывание конфигурации оборудования СКД Фортеця**

- <span id="page-11-0"></span>2. Нажать кнопку **Синхронизация оборудования с сервером** для автоматического переноса дерева объектов системы *Фортеця* ([Рис.](#page-11-0) 2.4—1, **1**).
- 3. Нажать кнопку **Синхронизация БД персонала с сервером** для синхронизации базы данных персонала [\(Рис.](#page-11-0) 2.4—1, **2**).
- 4. Установить флажок **Динамическая пересылка конфигурации**. При изменении конфигурации ПК *ACFA Intellect* посредством модуля *Служба пропускного режима*  внесенные изменения будут автоматически пересылаться в ПО производителя СКД Фортеця. В случае, если автоматическая пересылка изменений не требуется, необходимо снять данный флажок. ([Рис.](#page-11-0) 2.4—1, **3**).
- 5. Нжать кнопку **Применить** ([Рис.](#page-11-0) 2.4—1, **4**).

В результате в дереве оборудования ПК *ACFA Intellect* будут созданы объекты, соответствующие конфигурации оборудования, созданной в программном обеспечении производителя *Фортеця* ([Рис.](#page-12-1) 2.4—2).

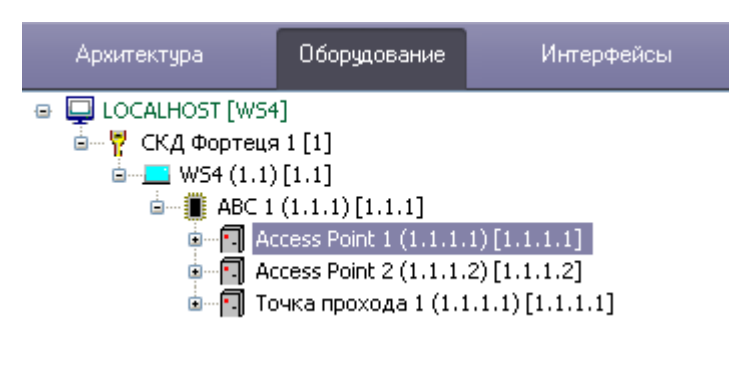

**Рис. 2.4—2 дерево оборудования СКД Фортеця**

<span id="page-12-1"></span>*Примечание. Создание дерева оборудования СКД Фортеця вручную произвести невозможно.*

Считывание конфигурации оборудования СКД *Фортеця* завершено.

## <span id="page-12-0"></span>**2.5 Панель настроек объектов СКД Фортеця в ПК ACFA Intellect**

На панели настроек объектов ПК *ACFA Intellect*, соответствующих устройствам СКД *Фортеця*, отображаются текстовые поля с названием объекта и внутренними настройками [\(Рис.](#page-12-2) 2.5—1).

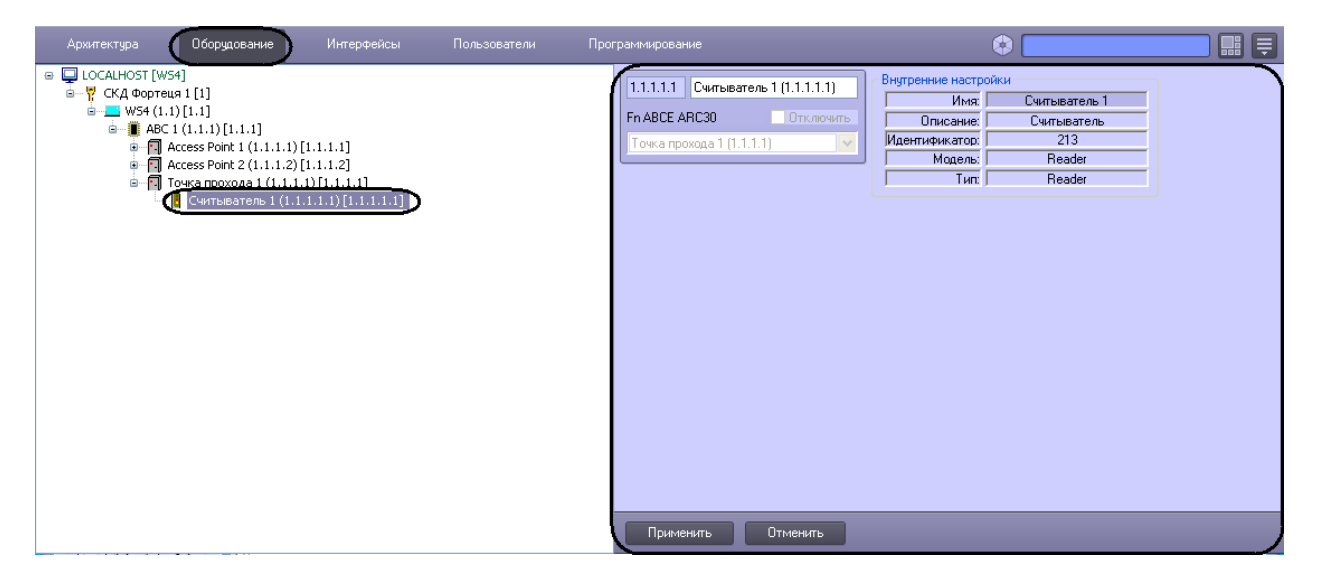

<span id="page-12-2"></span>**Рис. 2.5—1 Отображение внутренних настроек объекта**

## <span id="page-13-0"></span>**3 Работа с модулем интеграции «Фортеця»**

#### <span id="page-13-1"></span>**3.1 Общие сведения о работе с модулем интеграции «Фортеця»**

Для работы с модулем *Фортеця* используются следующие интерфейсные объекты:

1. **Карта**;

#### 2. **Протокол событий**.

Сведения по настройке данных интерфейсных объектов приведены в документе *Программный комплекс Интеллект: Руководство Администратора*.

Работа с интерфейсными объектами подробно описана в документе *Программный комплекс Интеллект: Руководство Оператора*.

#### <span id="page-13-2"></span>**3.2 Управление контроллером**

Управление контроллером осуществляется в интерактивном окне **Карта** с использованием функционального меню объекта **ABC** ([Рис.](#page-13-4) 3.2—1). При выборе в функциональном меню команды **Выключить пожарную разблокировку** будет выключена пожарная разблокировка в СКД *Фортеця*.

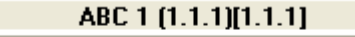

Выключить пожарную разблокировку

**Рис. 3.2—1 Функциональное меню объекта Контроллер ABC**

## <span id="page-13-4"></span><span id="page-13-3"></span>**3.3 Управление считывателем Фортеця**

Управление считывателем осуществляется в интерактивном окне **Карта** с использованием функционального меню объекта **Считыватель** ([Рис.](#page-13-5) 3.3—1, [Таб.](#page-13-6) 3.3—1).

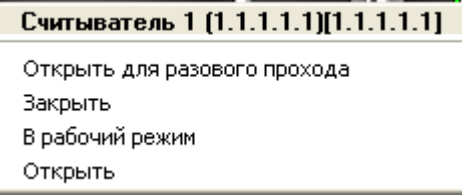

**Рис. 3.3—1 Функциональное меню объекта Считыватель**

#### <span id="page-13-6"></span><span id="page-13-5"></span>**Таб. 3.3—1 Описание команд функционального меню объекта Считыватель**

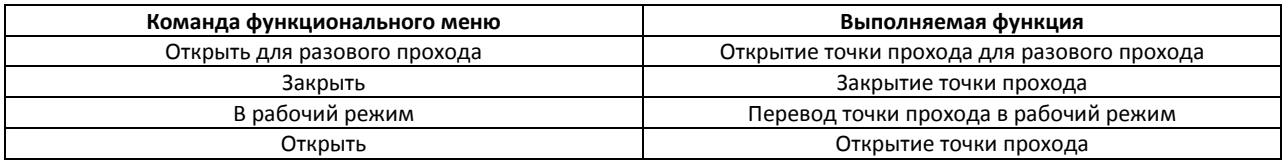